# Follett Destiny®

# What's New in Destiny Version 17.0

*General Release*

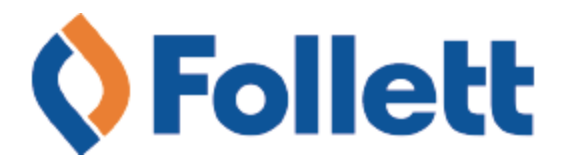

# **Table of Contents**

 $*$ 

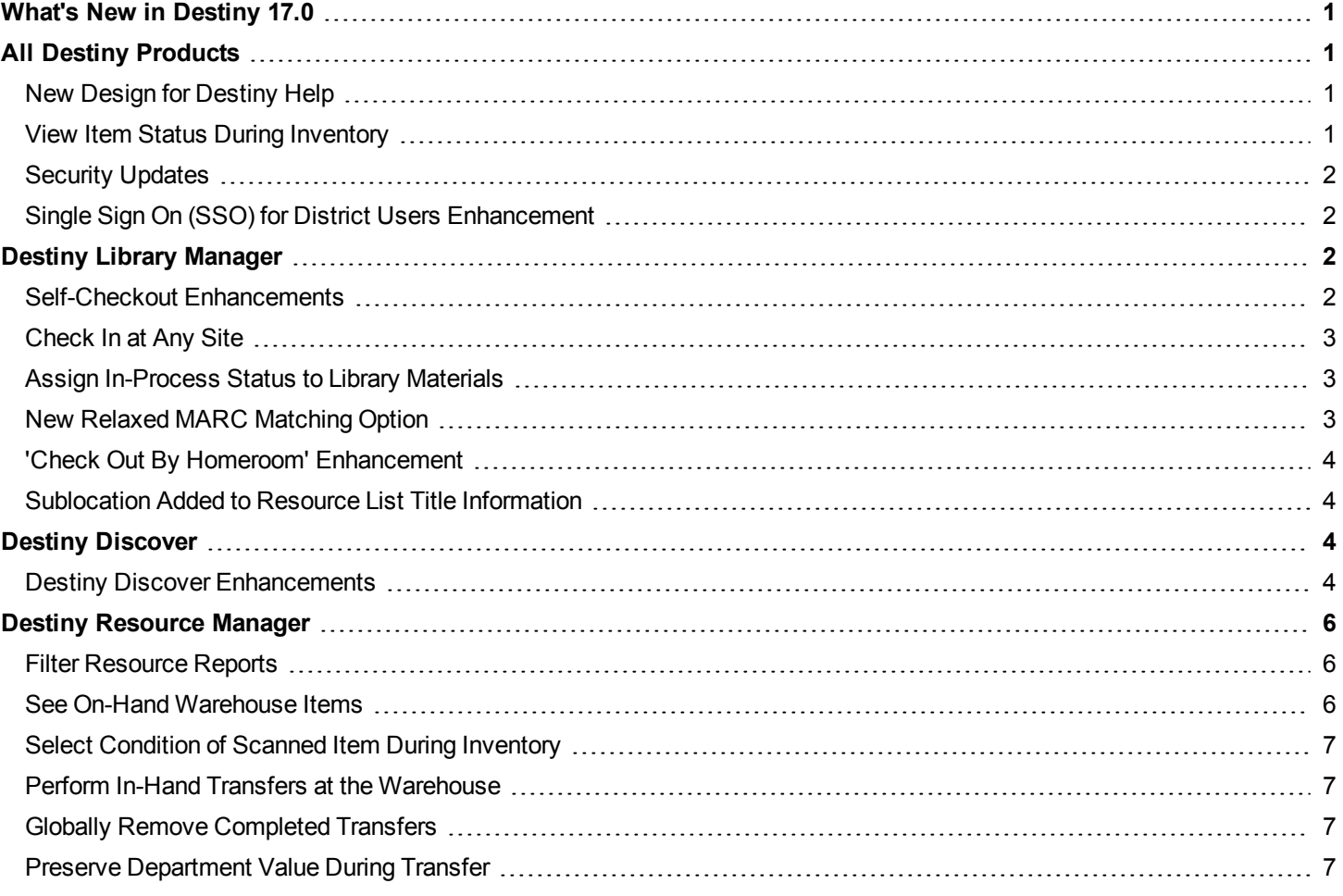

ٯ

 $\bullet$ 

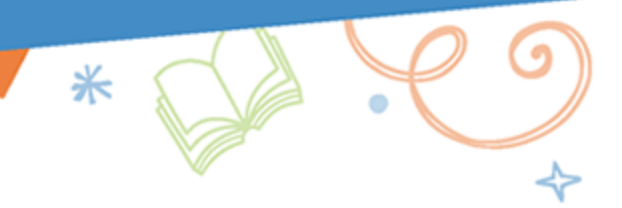

# <span id="page-2-0"></span>What's New in Destiny 17.0

Welcome to Destiny version 17.0. Destiny is a complete library and resource management system that can be accessed from anywhere, 24/7, helping to strengthen the bond between the library, classroom and home.

This new version incorporates many of your suggestions, and we are confident the enhanced features and functions will meet your needs. We continue to improve Destiny for today's students, teachers and librarians.

Destiny version 17.0 features available in Destiny Library Manager, Destiny Resource Manager and Destiny Discover keep Destiny current with technical, library and market trends.

We know you will want to begin using these enhancements right away!

#### **Notes:**

- To update to the latest version of Destiny, you must be on Destiny v12.0 or later. If you have a version Destiny earlier than v12.0, you must first update to Destiny v12.0 before you can update to v17.0.
- Some Destiny Discover features will not be completely visible until you upgrade to Destiny v17.0.
- If your instance of Destiny is locally installed, 17.0 brings security and performance improvements associated with architecture updates.

<span id="page-2-1"></span>Following are descriptions of the new features in Destiny v17.0.

# All Destiny Products

# <span id="page-2-2"></span>**New Design for Destiny Help**

Destiny Help has a new look. It's easier to navigate and search, and you will get more accurate search results.

## <span id="page-2-3"></span>**View Item Status During Inventory**

Now when conducting an inventory in Destiny, you can see an item's status by clicking its barcode.

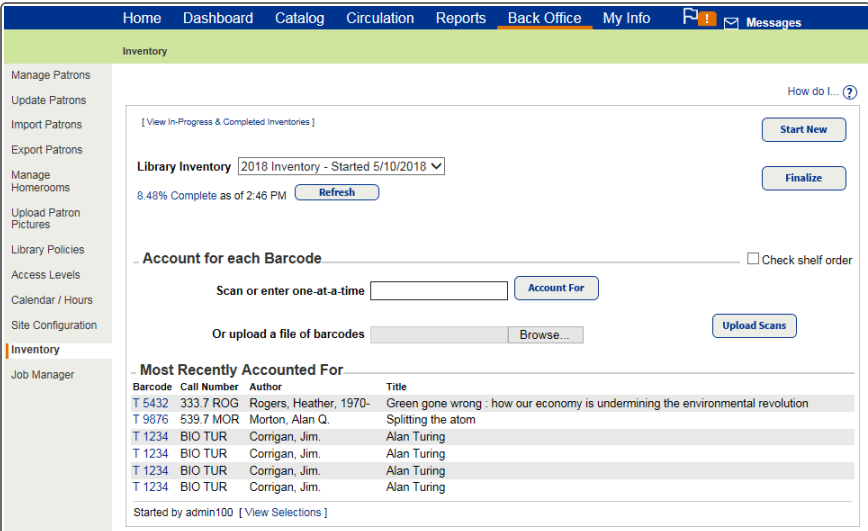

As you account for each barcode, item details appear in the **Most Recently Accounted For** section. To see a barcode link, you must enable the*View library item status* permission in Library Manager or the *View resource item status* permission in Resource Manager.

**Note:** Copy status and item status are not available at a district warehouse.

# <span id="page-3-0"></span>**Security Updates**

Destiny version 17.0 continues our commitment to make Destiny the most secure and stable library and resource management system available. Improvements to the 17.0 product also include upgrades to Follett's web service infrastructure. Contact Technical Support for more information.

# <span id="page-3-1"></span>**Single Sign On (SSO) for District Users Enhancement**

If your school uses SSO, district users with site access can log in at the site or district, and switch between the two. If a district user without site access logs in at the site level, they will be routed to the district. If a site user logs in at the district level, they will be routed to their site.

# <span id="page-3-2"></span>Destiny Library Manager

# <span id="page-3-3"></span>**Self-Checkout Enhancements**

Two new features protect patron information and privacy during the self-checkout process. If your school has a self-checkout station, you can now modify the access level to:

- <sup>l</sup> **Display limited circulation information (Library only)**: Only patron first name, picture and last item checked out will show during checkout.
- <sup>l</sup> **Suppress circulation messages (Library only)**: Hold and block messages will direct patrons to talk to their librarian during checkout and checkin.

Also, the maximum timeout length for access levels has been extended from 240 minutes (4 hours) to 480 minutes (8 hours).

# <span id="page-4-0"></span>**Check In at Any Site**

Destiny now accounts for a situation when a patron moves to a new school in the same district and has books checked out from the previous school.

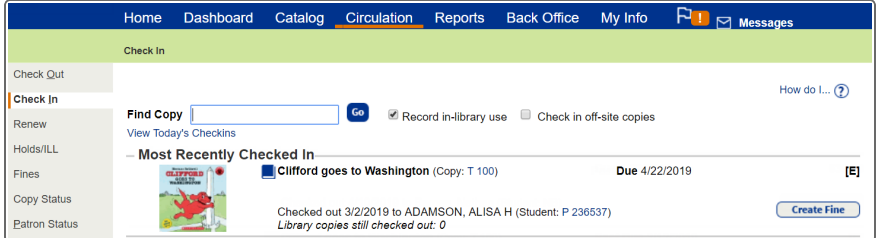

The new school can scan the books, and the system will search across the district. A Return status is assigned to the books to denote they are being returned to their original site. Once the original site checks the books in, their status changes to Available.

**Note:** To check in off-site copies, you must select the **Check in off-site copies** checkbox.

#### <span id="page-4-1"></span>**Assign In-Process Status to Library Materials**

In the past, when a MARC record was entered into the system before the associated book arrived at its intended site, it would automatically be given an Available status – even though it was not on hand for circulation. Now in Destiny, when a MARC record is entered, it receives an In Processing status. The book is unavailable until it is checked in at its site, when it becomes Available.

#### **Add/Edit Copy**

On the Add/Edit Copy pages, you can apply a new In Processing status to a new or existing copy to let patrons know it is not currently available for checkout. The In Processing status has also been added to the Title & Copy List and Shelf List reports.

#### **Import Titles**

You can now apply an In Processing status to a new copy when you import title records into Destiny.

#### <span id="page-4-2"></span>**New Relaxed MARC Matching Option**

When importing titles, if a standard number is not found, you can choose to have Destiny match title records based on title, material type, author and publication date (Relaxed option). If you do not mind a title having different publication dates and standard numbers, you can also select **Remove the standard number and publication date requirements from the relaxed matching rules** on the Import Titles page (**Catalog > Import Titles > Add/Update** sub-tab).

```
Title Matching ?
 ○ Strict - Standard numbers, titles, material types, authors, and publication dates must match
     Remove the author requirement from the strict matching rules
 Relaxed - If no standard number is found, allow matches based on title, material type, author, and publication date
   \Box Remove the standard number and publication date requirements from the relaxed matching rules
```
# <span id="page-5-0"></span>**'Check Out By Homeroom' Enhancement**

In 'Check Out By Homeroom', when sorting by nickname, the system now sorts on both nickname and first name.

⋇

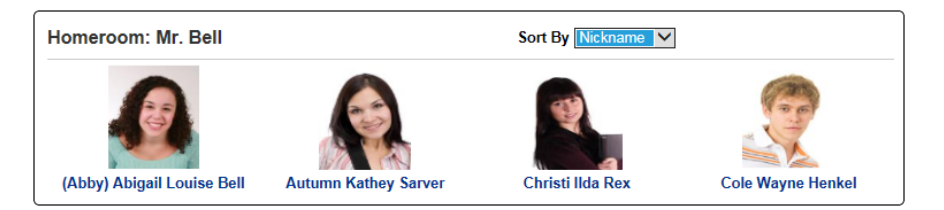

Results appear in alphabetical order (**Circulation > Check Out > By Homeroom** sub-tab).

## <span id="page-5-1"></span>**Sublocation Added to Resource List Title Information**

A sublocation refers to an area in your library or building, such as a special shelving location, display cabinet or classroom. Sublocation information now appears on the Resource List Title Information page (**My Info > Resource Lists > Library Materials** sub-tab).

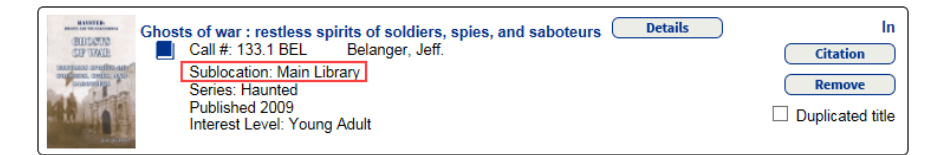

# <span id="page-5-2"></span>Destiny Discover

## <span id="page-5-3"></span>**Destiny Discover Enhancements**

#### **View Simplified Themes**

Destiny Discover's new Simplified themes engage students to explore content with bright colors and easy navigation. Options include space, kids outside, aquarium and book fair.

#### **Set Up Simplified Themes**

A Destiny administrator or district user can now push Destiny Discover's new Simplified version to some or all schools in their district. The Simplified version is recommended for grades K-5; Standard version is aimed at grades 6-12.

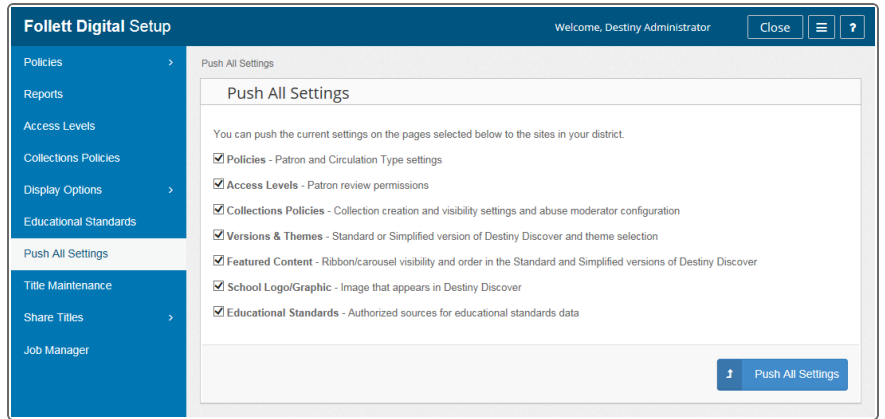

#### **New Way to Access Destiny Discover Setup**

A Destiny admin and a named Destiny admin user can access Destiny Discover Setup from District Options at both the district and site levels.

⋇

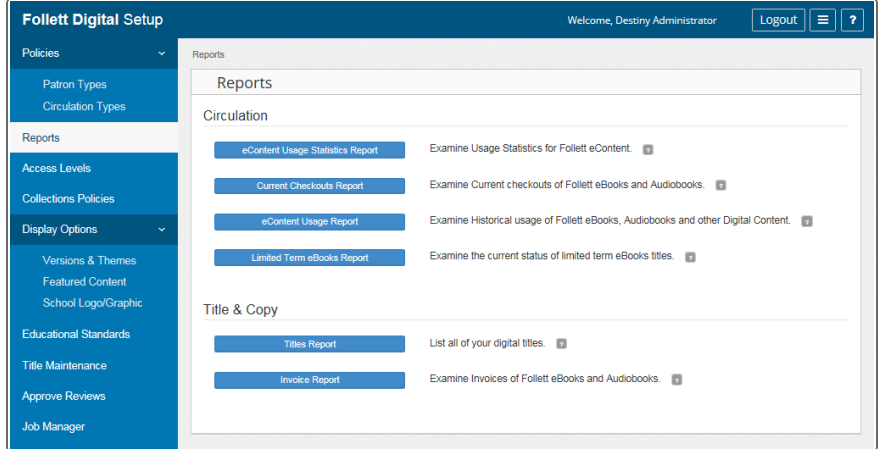

To access at the district level, select **Setup > District Options** sub-tab; next to **Follett Digital Setup**, click **Edit**.

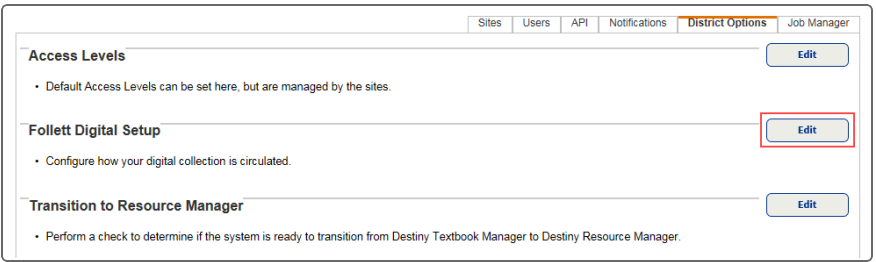

To access at the site level, select **Catalog > Search Setup > Digital** sub-tab; next to **Configure Preferences**, click **Digital Setup**.

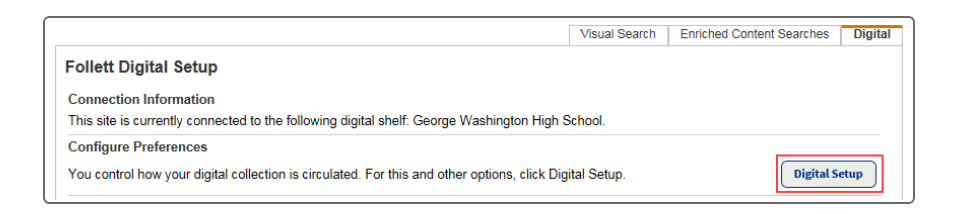

# <span id="page-7-0"></span>Destiny Resource Manager

# <span id="page-7-1"></span>**Filter Resource Reports**

Along with grouping textbooks by type, you can now filter Resource Types by type in textbook reports.

⋇

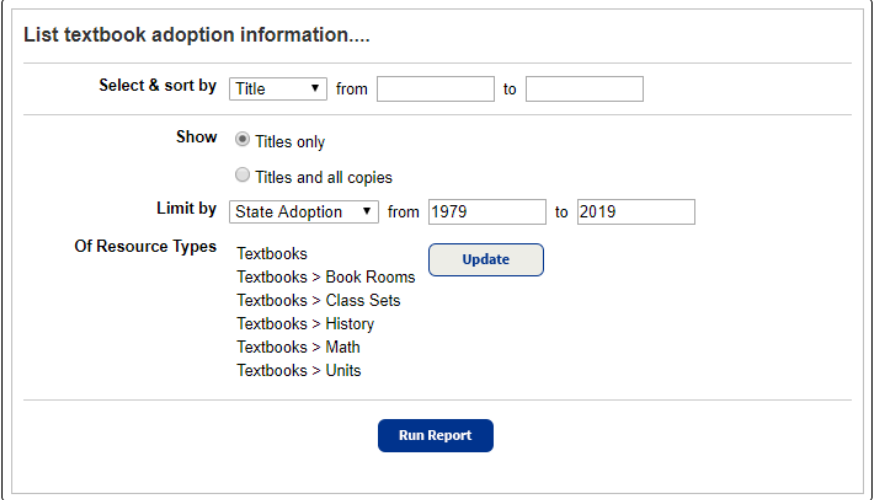

# <span id="page-7-2"></span>**See On-Hand Warehouse Items**

When you order resources from a district warehouse, you can now see the number of items on-hand. District Warehouse users can order new items and ship any that are available for circulation to the requesting site.

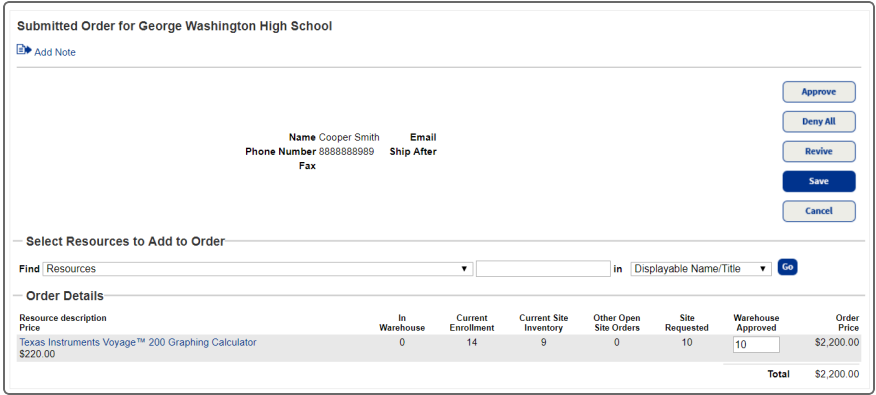

The new **Current Site Inventory** column shows all of the items that are available for circulation.

**Note:** Items available for circulation include those with statuses of Available, In Use, Out for Repairs, Checked Out, Loaned Out and In Transit.

⋇

## <span id="page-8-0"></span>**Select Condition of Scanned Item During Inventory**

Now when you are conducting an inventory with Resource Manager, you can easily update the condition of an item. After scanning or entering an item's barcode, the condition defaults to the last selected condition. Choose a new **Condition** from the drop-down.

## <span id="page-8-1"></span>**Perform In-Hand Transfers at the Warehouse**

When you scan a barcode at the warehouse, and the item is from another site in your district, you can perform an in-hand transfer.

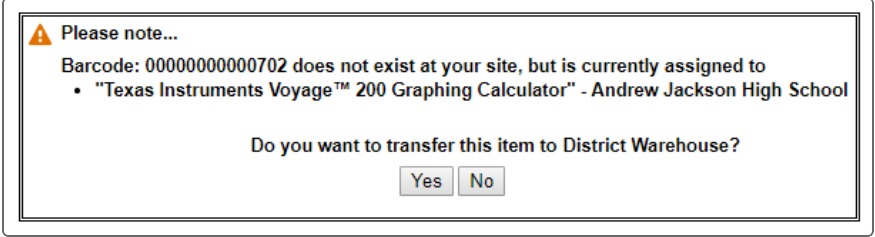

# <span id="page-8-2"></span>**Globally Remove Completed Transfers**

If your district transfers a lot of resources between sites, the list of transfers on the Transfer Resources page (**Catalog > Transfer Resources > Track** sub-tab) can become overwhelming. You can now globally remove completed incoming or outgoing transfers. Choose to remove completed transfers that occurred after, on, or before a specific date – or from/to a specific site.

# <span id="page-8-3"></span>**Preserve Department Value During Transfer**

Destiny retains department information when an item is transferred from one school to another. For example, an easel at School A shows the department as Art in its item record. The easel is transferred to School B,

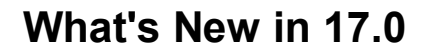

which also has an Art department set up as local. On the Transfer Resources page, the department will appear as Art. If School B does not have an Art department, Destiny would set the department to Undefined.

⋇